# **Clearing Cache & Cookies**

When you use a web browser it saves some information from websites in its cache and cookies. Clearing them fixes certain problems, like loading or formatting issues on sites.

### **If you're using Chrome…**

On a computer

- 1. On your computer, open Chrome.
- 2. At the top right, click More .
- 3. Click More tools Clear browsing data.
- 4. At the top, choose a time range. To delete everything, select All time.
- 5. Next to "Cookies and other site data" and "Cached images and files," check the boxes.
- 6. Click Clear data.

#### On an Android Device

- 1. On your Android phone or tablet, open the Chrome app .
- 2. At the top right, tap More .
- 3. Tap History Clear browsing data.
- 4. At the top, choose a time range. To delete everything, select All time.
- 5. Next to "Cookies and site data" and "Cached images and files," check the boxes.
- 6. Tap Clear data.

On an iPhone or Ipad

- 1. On your iPhone or iPad, open the Chrome app .
- 2. At the bottom, tap More .
- 3. Tap History Clear browsing data.
- 4. Make sure there's a check mark next to "Cookies, Site Data," and "Cached Images and Files."
- 5. Tap Clear browsing data.

# **If you're using Firefox…**

- 1. Click the menu button and select Settings.
- 2. Select the Privacy & Security panel.

In the **Cookies and Site Data** section, click **Clear Data…**

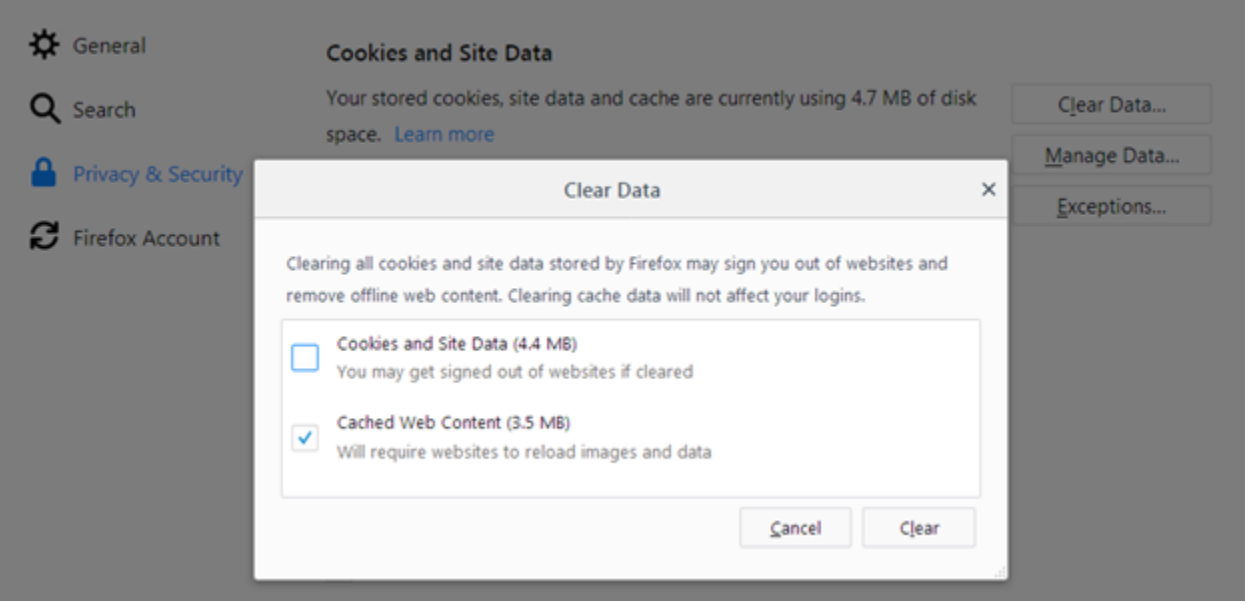

- 3. Remove the check mark in front of *Cookies and Site Data*.
- 4. With *Cached Web Content* check marked, click the **Clear** button.

## **If you're using Microsoft Edge…**

- 1. Click on the "Hub" symbol in the main menu.
- 2. Then browse to the "History".
- 3. Now you can click on "Delete the whole History".

4. Check the option "temporary services and files" and confirm the selection with a click on the "Delete" Button.